# **NI-DAQ™**

**Release Notes NI-DAQ FOR PC COMPATIBLES VERSION 6.6**

**Notes d'information NI-DAQ POUR COMPATIBLES PC VERSION 6.6**

**Release Notes NI-DAQ FÜR PC-KOMPATIBLE COMPUTER VERSION 6.6**

リリースノート **PC 互換機対応 NI-DAQ バージョン 6.6** 

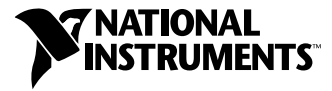

August 1999 Edition Part Number 321647E-01

# <span id="page-1-0"></span>**NI-DAQ FOR PC COMPATIBLES VERSION 6.6 ™**

These notes contain information you must know before installing NI-DAQ for PC Compatibles, version 6.6. They explain how to install your NI-DAQ 6.6 driver software on Windows 2000/NT/98/95. They also contain instructions on how to install and use your electronic documentation set.

## **What Is Different about Version 6.6**

Among the new features of NI-DAQ 6.6 are support for new hardware products, new NI-DAQ examples, and a new NI-DAQ Setup program.

## **New Functions, Examples, and Newly Supported Hardware**

For more details about new functions, examples, and newly supported hardware, refer to the NI-DAQ Readme file, which has a link to the National Instruments home page. Before installation, you can find the readme.htm file on your NI-DAQ 6.6 software CD. If you have already installed NI-DAQ, select **Start»Programs»National Instruments DAQ»NI-DAQ Readme File** to access this information.

## **NI-DAQ 6.6 Replaces VI Libraries and Online Help**

If you are using LabVIEW version 4.*x* or higher, or BridgeVIEW 1.*x* or higher, NI-DAQ Setup will give you the option of updating DAQ-related components. If you choose this option, the following files will be replaced:

- VI.LIB\UTILITY\error.llb (the error handler VIs in the **Time and Dialog** palette)
- HELP\lvdaq.hlp (DAQ Online Help) and HELP\findxmpl.hlp (Search Examples Help)
- All library files in VI.LIB\DAQ (all VIs on the DAQ palettes, and all corresponding palettes in MENU\DEFAULT and MENU\DAQVIEW)
- All library files in  $VI$ . LIB\SOL (the Solutions Gallery VIs and Solution Wizard program-related files)
- All library files in EXAMPLES\DAQ (all the DAQ Example VIs)

*BridgeVIEW* ™*, ComponentWorks* ™*, CVI* ™*, LabVIEW* ™*,* natinst.com ™*, NI-DAQ* ™*, and VirtualBench* ™ *are trademarks of National Instruments Corporation. Product and company names mentioned herein are trademarks or trade names of their respective companies.*

If you have saved VIs into any of these libraries, you should quit the installer, launch LabVIEW, copy any such VIs to another place, quit LabVIEW, and restart the installer.

## **Installing NI-DAQ 6.6**

You use NI-DAQ Setup to select the specific examples, documents, and support files you want to install for your hardware and application development environments (ADEs). NI-DAQ Setup is automatically launched when you reboot after installing your NI-DAQ software. If you need to install additional components later, select **Start»Programs» National Instruments DAQ»NI-DAQ Setup.**

#### **General Installation Steps**

 $\mathbb{N}$ 

Because all system architectures are different, each one requires a different device configuration procedure. However, in most cases you follow the same general steps:

- 1. Install your application software (LabVIEW or LabWindows/CVI, for example).
- 2. Follow the software prompts and the instructions in the *DAQ Quick Start Guide*.

**Note** The NI-DAQ software that ships with your hardware is the latest version of NI-DAQ. In some cases, National Instruments application software will install an older version of the NI-DAQ driver software. In such cases, you should install the NI-DAQ software that shipped with your hardware *after* you have installed your application software. In all cases, install your NI-DAQ software prior to installing your DAQ hardware.

## **Windows NT 4.0 Support**

## **Differences from NI-DAQ 4.9.0 and Earlier**

NI-DAQ 6.6 supports all National Instruments DAQ products in Windows NT 4.0. To facilitate this support, NI-DAQ 6.6 uses 16-bit integers in many NI-DAQ function parameters, as compared to the 32-bit integers used in NI-DAQ version 4.9.0 and earlier. Therefore, if you have existing code that uses an old version of NI-DAQ (4.9.0 or earlier) and you want to upgrade the code to use NI-DAQ 6.6 with Windows NT 4.0, you need to change the appropriate NI-DAQ function parameters to 16-bit integers.

## **Using Multiple PC Cards in Windows NT**

Windows NT 4.0 assumes that a driver supports only one PC Card (PCMCIA card) at a time, but NI-DAQ 6.6 overcomes this restriction. If you need to use two PCMCIA DAQ cards at the same time, use NI-DAQ 6.6 or later.

## **Installing for Windows NT**

To install devices for Windows NT, you must log into Windows NT as an administrator or as a user with administrator privileges. NI-DAQ 6.6 is compatible with Windows NT 4.0 and later.

## **ISA Devices**

To use ISA Plug and Play devices (for example, AT E Series devices), you must install the Windows NT 4.0 ISA Plug and Play driver and your NI-DAQ driver software before you install your DAQ hardware. The ISA Plug and Play driver is not installed by default. Follow these steps to install the drivers:

- 1. Insert your Windows NT 4.0 CD.
- 2. Go to the \Drvlib\Pnpisa\X86 directory.
- 3. Right-click once on the Pnpisa.inf file, select the **Install** option, and follow the instructions.
- 4. Install your application software (LabVIEW or LabWindows/CVI, for example).
- 5. Follow the software prompts and the instructions in the *DAQ Quick Start Guide*.

## **Windows 98/95 Support of 16-Bit Applications**

NI-DAQ 6.6 does not support 16-bit programs under Windows 98/95.

## **Using the Online Documentation Set**

NI-DAQ Setup automatically installs the following online help files and Adobe Acrobat portable document format (PDF) documents unless you choose not to install them:

- The *NI-DAQ User Manual for PC Compatibles*
- The *NI-DAQ Function Reference Manual for PC Compatibles*
- The NI-DAQ Function Reference online help file
- The LabVIEW DAQ VI online help file
- The *DAQ Hardware Overview Guide*
- The *LabVIEW Data Acquisition Basics Manual—*The *LabVIEW Data Acquisition Basics Manual* has been updated for NI-DAQ 6.6 to include additional device and function support. This edition of the *LabVIEW Data Acquisition Basics Manual* is provided only in English, but will be localized for the next release of LabVIEW.

NI-DAQ Setup also prompts you to install any or all of the PDF files for National Instruments hardware user manuals. You can read all the PDF files with the Adobe Acrobat Reader.

#### **How to Access the Information**

The NI-DAQ Device help file, which is part of Measurement & Automation Explorer online help, is also installed. Measurement & Automation Explorer contains two kinds of help—help on using Measurement & Automation Explorer, and help on using your device and application. To view the help while running Measurement  $\&$  Automation Explorer, select **Help»Help Topics.**

To access information about configuring your DAQ device, from the **Contents** page, click on **Configure DAQ**, which opens a topic called **Introduction to DAQ configuration with the Measurement & Automation Explorer**. This page contains links to extensive information on how to configure all of the available National Instruments DAQ devices.

To view the NI-DAQ function reference online help, go to **Start»Programs»National Instruments DAQ»NI-DAQ Help**. The LabVIEW DAQ VI help will be in your LabVIEW directory.

To view the PDF documents, click **Start** on the taskbar and select **Start»Programs»National Instruments DAQ»Documents** and then the document you want to view. If you are using an earlier version of NI-DAQ, you may need to install Acrobat Reader version 3.0 or later to read the PDF files that ship with NI-DAQ 6.6. To install the Acrobat Reader, launch the Ar32e30.exe file from the Acrobat folder on the NI-DAQ CD.

Click on any entry in the table of contents to jump directly to that page. You can jump to major sections within each manual quickly and easily by clicking on the bookmarks at the left of each PDF file.

You can use Acrobat Reader to quickly find and go to every occurrence of any word or phrase in the document. Simply select the **Tool»Find** option and type in the key word or phrase you want to find.

When you choose the **View»Go To Page** option or are printing pages, you must use the page numbers displayed in the lower left corner of the Acrobat window, not the number at the bottom center of each manual page or listed in the contents and index. The number in the bottom center of the page is for printed documents only. The Acrobat window page numbers may not match those shown at the bottom of each manual page.

You can assemble your own printed manual by printing the entire document or only the sections relevant to your application.

#### **How to Add Documents**

After you install your NI-DAQ software, you can access the NI-DAQ documentation on your software CD or diskettes. To install any online documents after the initial installation of NI-DAQ 6.6, reinsert your CD, run NI-DAQ Setup, and select the documents you want to install.

If you would like to purchase the printed NI-DAQ documentation, please contact National Instruments and request part number 777171-01. LabVIEW, ComponentWorks, and VirtualBench users do not need the NI-DAQ documentation. The printed documentation set includes the *NI-DAQ User Manual for PC Compatibles* and the *NI-DAQ Function Reference Manual for PC Compatibles* but does not include the *DAQ Hardware Overview Guide*. This guide is available only as a PDF file.

## **DAQ Support**

To find sources for additional support, select **Start»Programs» National Instruments DAQ»Online DAQ Support**. The National Instruments web page contains troubleshooting tips and frequently asked questions on many topics, and links to databases such as Example Programs and Product Manuals. This is the most up-to-date location for resources and help.

Use the link to the Product Manuals database to load any PDF document that is not available on the installer.

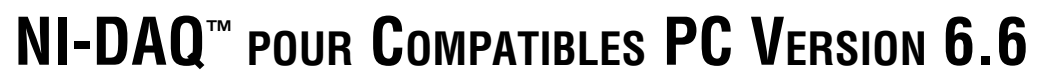

Ce document contient des informations dont vous devez prendre connaissance avant d'installer NI-DAQ pour compatibles PC version 6.6. Il explique comment installer le logiciel driver NI-DAQ 6.6 sur les plates-formes Windows 2000/NT/98/95. Il contient également des informations concernant l'installation et l'utilisation de la documentation électronique.

**7 NATIONAL INSTRUMENTS** 

## **Les nouveautés de NI-DAQ version 6.6**

Les nouvelles fonctionnalités de NI-DAQ 6.6 comprennent, entre autres, un support étendu à de nouveaux matériels, de nouveaux exemples NI-DAQ et un nouveau programme d'installation.

#### **Nouvelles fonctions, nouveaux exemples et nouveaux matériels supportés**

Pour plus d'informations sur les nouvelles fonctions, les nouveaux exemples et les nouveaux matériels supportés, reportez-vous au fichier Readme de NI-DAQ, qui contient des liens vers le site Internet de National Instruments. Si vous n'avez pas encore installé NI-DAQ 6.6, le fichier readme.htm est disponible sur le CD du logiciel. Si vous avez déjà installé NI-DAQ 6.6, sélectionnez **Démarrer»Programmes» National Instruments DAQ»Fichier Readme de NI-DAQ** pour accéder à ces informations.

#### **Bibliothèques de VI et fichiers d'aide en ligne remplacés**

Si vous utilisez LabVIEW version 4.*x* ou une version plus récente, BridgeVIEW 1.*x* ou une version plus récente, l'installeur de NI-DAQ vous proposera de mettre à jour toutes les composantes relatives à l'acquisition de données. Si vous acceptez, les fichiers suivants seront remplacés :

- VI.LIB\UTILITY\error.llb (VIs de gestion d'erreur de la palette **Temps et dialogue**)
- HELP\lvdaq.hlp (aide en ligne des VIs DAQ) et HELP\findxmpl.hlp (aide en ligne de recherche d'exemples)

*BridgeVIEW*™, *ComponentWorks*™, *CVI*™, *LabVIEW*™, natinst.com™, *NI-DAQ*™, *et VirtualBench*™ *sont des marques déposées de National Instruments Corporation. Les produits et noms de sociétés cités sont des marques de leur propriétaires respectifs.*

- Toutes les bibliothèques de VI.LIB\DAQ (tous les VIs des palettes DAQ, et les fichiers correspondants de MENU\DEFAULT et MENU\DAQVIEW)
- Toutes les bibliothèques de VI.LIB\SOL (VIs de l'Assistant Solutions DAQ)
- Toutes les bibliothèques de EXAMPLES\DAQ (tous les exemples d'acquisition de données)

Si vous avez enregistré des VIs dans une de ces bibliothèques, vous devez quitter l'installeur, lancer LabVIEW, copier ces VIs dans un autre répertoire, quitter LabVIEW et redémarrer l'installeur.

## **Installation de NI-DAQ 6.6**

Vous pouvez utiliser l'installeur de NI-DAQ pour sélectionner les exemples, la documentation et les fichiers de support que vous souhaitez installer en fonction de votre matériel et de votre environnement de développement (ADE). L'installeur de NI-DAQ se relance automatiquement lors du premier démarrage de l'ordinateur suivant l'installation de NI-DAQ. Si vous souhaitez installer des composantes complémentaires ultérieurement, sélectionnez **Démarrer»Programmes» National Instruments DAQ»Setup NI-DAQ.**

## **Procédure générale d'installation**

Compte tenu des différences qui caractérisent les systèmes d'exploitation, chacun d'entre eux requiert une procédure de configuration de périphérique particulière. Vous devez cependant dans la plupart des cas suivre les étapes suivantes :

- 1. Installez votre logiciel d'application (par exemple LabVIEW ou LabWindows/CVI).
- 2. Suivez les instructions du logiciel et du *Guide de démarrage DAQ*.

**Remarque** Le driver NI-DAQ livré avec votre carte représente la dernière version du logiciel. Il arrive cependant que le logiciel d'application installe une version de NI-DAQ plus ancienne. Si c'est le cas, vous devez installer le logiciel NI-DAQ livré avec votre matériel après avoir installé le logiciel d'application. Dans tous les cas, vous devez installer le logiciel NI-DAQ avant d'installer votre matériel DAQ.

 $\mathbb{N}$ 

## **Différences par rapport à NI-DAQ 4.9.0 et aux versions précédentes**

NI-DAQ 6.6 supporte maintenant tous les produits DAQ de National Instruments sous Windows NT 4.0. Pour faciliter ce support, NI-DAQ 6.6 exprime de nombreux paramètres de fonction sous la forme d'entiers 16 bits, alors que la version 4.9.0 de NI-DAQ et les versions précédentes utilisent des entiers 32 bits. Si vos codes utilisent une version ancienne de NI-DAQ et si vous souhaitez les mettre à jour pour qu'ils soient compatibles avec NI-DAQ 6.6 sous Windows NT 4.0, vous devez modifier les paramètres des fonctions concernées en entiers 16 bits.

#### **Utilisation de plusieurs PC Cards sous Windows NT**

Sous Windows NT 4.0, un driver ne peut habituellement supporter qu'une carte PC Card (carte PCMCIA) à la fois. Cependant NI-DAQ 6.6 permet de contourner cette restriction. Si vous souhaitez utiliser deux cartes PCMCIA DAQ simultanément, vous devez utiliser NI-DAQ 6.6 ou une version plus récente.

#### **Installation sous Windows NT**

Pour installer un périphérique sous Windows NT, vous devez ouvrir une session en tant qu'administrateur ou en tant qu'utilisateur à privilèges d'administrateur. NI-DAQ 6.6 fonctionne sous Windows NT 4.0 et sous les versions suivantes.

## **Périphériques ISA**

Pour installer un périphérique ISA Plug and Play (comme par exemple une carte AT de la Série E), vous devez d'abord installer le driver ISA Plug and Play pour Windows NT 4.0 ainsi que le logiciel driver NI-DAQ avant votre carte DAQ. Le driver ISA Plug and Play n'est pas installé par défaut. Vous devez pour cela effectuer les opérations suivantes :

Insérez le CD Windows NT 4.0.

- 1. Allez dans le répertoire \Drvlib\Pnpisa\X86.
- 2. Sélectionnez le fichier Pnpisa.inf en cliquant dessus avec le bouton droit de la souris, sélectionnez l'option **Installer**, et suivez les instructions.
- 3. Installez votre logiciel d'application (comme par exemple LabVIEW ou LabWindows/CVI).
- 4. Suivez les instructions du logiciel et du *Guide de démarrage DAQ*.

#### **Support des applications 16 bits sous Windows 98/95**

NI-DAQ 6.6 ne supporte pas les applications 16 bits sous Windows 98/95.

## **Utilisation de la documentation en ligne**

L'installeur de NI-DAQ copie automatiquement les fichiers d'aide en ligne et les documents PDF suivants (sauf si vous spécifiez que vous ne souhaitez copier aucun document) :

- Fichier d'aide en ligne de référence des fonctions de NI-DAQ
- Fichier d'aide en ligne des VIs DAQ de LabVIEW
- Le manuel *NI-DAQ User Manual for PC Compatibles*
- Le manuel *NI-DAQ Function Reference Manual for PC Compatibles*
- Le document *DAQ Hardware Overview Guide*
- Le manuel *LabVIEW Data Acquisition Basics Manual*

Le manuel *LabVIEW Data Acquisition Basics Manual* a été mis à jour pour NI-DAQ 6.6 pour prendre en compte les nouveaux périphériques et les nouvelles fonctions supportés. Cette version du manuel n'est disponible qu'en anglais, mais sera traduite pour la prochaine version de LabVIEW.

L'installeur de NI-DAQ vous propose également d'installer les fichiers PDF des manuels de l'utilisateur de vos périphériques. Vous pouvez lire ces fichiers à l'aide du logiciel Adobe Acrobat Reader.

#### **Comment obtenir des informations**

Un fichier d'aide en ligne de NI-DAQ complémentaire, constituant une composante de l'aide en ligne de l'utilitaire Measurement & Automation Explorer est également installé. L'utilitaire Measurement & Automation Explorer contient deux fichiers d'aide : un fichier d'aide générale sur l'utilisation de l'utilitaire Measurement & Automation Explorer et un fichier d'aide sur l'utilisation des périphériques. Pour ouvrir ces fichiers d'aide à partir de l'utilitaire Measurement & Automation Explorer, sélectionnez **Aide»Sujets de l'aide**.

Pour obtenir des informations sur la configuration des périphériques DAQ, sélectionnez **Aide DAQ»Périphériques DAQ** dans l'onglet **Contenu**, et double-cliquez sur la section **Configuration des périphériques DAQ**. Cette page contient des informations sur la configuration de tous les périphériques de National Instruments.

Pour ouvrir le fichier d'aide en ligne de référence des fonctions de NI-DAQ, cliquez sur **Démarrer»Programmes»National Instruments DAQ»Aide NI-DAQ**. Le fichier d'aide en ligne des VIs d'acquisition se trouve dans le répertoire LabVIEW.

Pour ouvrir un fichier PDF, cliquez sur **Démarrer»Programmes» National Instruments DAQ»Documents** et sélectionnez le document souhaité. Si vous utilisez une version de NI-DAQ plus ancienne, il se peut que vous deviez installer Acrobat Reader version 3.0 (ou une version plus récente) pour pouvoir lire les fichiers PDF livrés avec NI-DAQ 6.6. Pour installer Acrobat Reader, double-cliquez sur le fichier Ar32e30.exe situé dans le répertoire Acrobat du CD de NI-DAQ.

Pour naviguer dans un fichier PDF, cliquez sur les entrées de la table d'indice pour ouvrir directement la page correspondante. Vous pouvez accéder directement aux différentes sections en utilisant les repères situés sur la colonne de gauche.

Acrobat Reader vous permet de trouver rapidement les instances d'un mot ou d'une phrase particulière. Pour cela, sélectionnez l'option **Outils» Rechercher** et entrez la phrase ou le mot que vous souhaitez rechercher.

Lorsque vous utilisez l'option **Affichage»Aller à la Page** ou lorsque vous souhaitez imprimer des pages, vous devez utiliser les numéros du coin inférieur gauche de la fenêtre de Acrobat Reader, et non les numéros situés au centre et en bas des pages ou dans la table d'indice. Les numéros situés au centre et en bas des pages ne concernent que les documents imprimés.

Vous pouvez obtenir une copie papier des différents manuels en imprimant la totalité du fichier PDF ou les sections spécifiques à votre application.

#### **Comment ajouter des documents**

Une fois que vous avez installé le logiciel NI-DAQ, vous pouvez accéder à toute la documentation à partir du CD. Pour installer des fichiers de documentation après avoir installé NI-DAQ 6.6, réinsérez le CD dans votre lecteur, relancez l'installeur NI-DAQ et sélectionnez les documents que vous souhaitez installer.

Si vous souhaitez acheter une version papier de la documentation de NI-DAQ, veuillez contacter National Instruments et commander la référence 777171-01. Les utilisateurs de LabVIEW, ComponentWorks et VirtualBench n'ont pas besoin des versions papier de la documentation. La version papier de la documentation de NI-DAQ comporte les manuels *NI-DAQ User Manual for PC Compatibles* et *NI-DAQ Function Reference Manual for PC Compatibles* mais pas le *DAQ Hardware Overview Guide*. Ce guide n'est disponible qu'au format PDF.

## **Support DAQ**

Pour obtenir des ressources de support complémentaires, sélectionnez **Démarrer»Programmes»National Instruments DAQ»Support DAQ en ligne**. Le site Internet de National Instruments contient des conseils et informations sur de nombreux sujets, ainsi que des liens vers des bases de données d'exemples et de manuels. Ce site internet constitue la ressource la plus à jour.

Utilisez le lien vers la base de données des manuels pour obtenir des fichiers PDF non présents sur le CD.

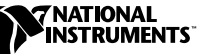

## $NI$ -DAQ™ für PC-kompatible Computer **VERSION 6.6**

Diese Hinweise enthalten Informationen zur Installation von NI-DAQ Version 6.6 für PC-kompatible Computer. Dieses Dokument erläutert die Installation der NI-DAQ 6.6 Treibersoftware für Windows 2000/NT/98/95. Ferner enthält es Installationsanweisungen und Benutzerhinweise für das elektronische Dokumentationspaket.

## **Was ist neu in der Version 6.6**

Zu den neuen Features von NI-DAQ 6.6 gehören die Unterstützung neuer Hardwareprodukte, neue NI-DAQ Beispiele und ein neues NI-DAQ Setup-Programm.

#### **Neue Funktionen, Beispiele und Unterstützung neuer Hardware**

Detaillierte Informationen über neue Funktionen, Beispiele und neu unterstützte Hardware finden Sie in der NI-DAQ Readme-Datei, die auch einen Hyperlink zur Webseite von National Instruments enthält. Vor der Installation sollten Sie die Datei readme.htm lesen, die Sie auf der NI-DAQ 6.6 Software CD finden. Wenn Sie schon eine Version von NI-DAQ installiert haben, finden Sie diese Datei auch unter **Start»Programme»National Instruments DAQ»NI-DAQ Readme Datei**.

#### **NI-DAQ 6.6 ersetzt VI Bibliotheken und die Online-Hilfe**

Wenn Sie LabVIEW in der Version 4.*x* oder höher oder BridgeVIEW 1.*x* oder höher verwenden, gibt Ihnen das NI-DAQ Setup-Programm die Möglichkeit, DAQ-Komponenten zu aktualisieren. Wenn Sie diese Option auswählen, werden folgende Dateien während der Installation ersetzt:

- VI.LIB\UTILITY\error.llb (die Fehlerbehandler VIs in der **Zeit und Dialog**-Palette)
- HELP\lvdaq.hlp (DAQ Online-Hilfe) und HELP\findxmpl.hlp (Beispiele Finden-Hilfe)

*BridgeVIEW*™,*ComponentWorks*™, *CVI*™, *LabVIEW*™, natinst.com™, *NI-DAQ*™, *und Virtual Bench*™ *sind Warenzeichen von National Instruments Corporation. Die Produkt- und Firmennamen sind Warenzeichen oder Handelsbezeichnungen der jeweiligen Unternehmen.*

- Alle Bibliotheken im Verzeichnis VI.LIB\DAQ (alle VIs auf den DAQ Paletten und alle entsprechenden Paletten im Verzeichnis MENU\DEFAULT und MENU\DAQVIEW)
- Alle Bibliotheken im Verzeichnis VI. LIB\SOL (die Solutions Gallery VIs und Programmdateien des Solution Wizard)
- Alle Bibliotheken im Verzeichnis EXAMPLES\DAQ (alle DAQ Beispieldateien.)

Wenn Sie VIs in einer der genannten Dateien gespeichert haben, beenden Sie die Installation, starten Sie LabVIEW, kopieren alle Ihre VIs an einen anderen Ort, schließen LabVIEW wieder und starten den Installer neu.

## **Installation von NI-DAQ 6.6**

Verwenden Sie das NI-DAQ Setup-Programm, um die von Ihnen gewünschten Beispiele, Dokumente und Unterstützungsdateien für Ihre Hardware und Anwendungsentwicklungsumgebung (application development environments [ADEs]) auszuwählen. Das NI-DAQ Setup-Programm wird automatisch aufgerufen, nachdem Sie die NI-DAQ-Software installiert und Ihren Computer neu gestartet haben. Sollten Sie zu einem späteren Zeitpunkt noch einzelne Komponenten hinzufügen wollen, wählen Sie **Start»Programme»National Instruments DAQ»NI-DAQ Setup**.

#### **Allgemeine Installationsschritte**

Da alle Systemarchitekturen unterschiedlich sind, erfordert jede ein anderes Verfahren zur Gerätekonfiguration. In den meisten Fällen erfolgt die Konfiguration aber nach den folgenden allgemeinen Schritten:

- 1. Installieren Sie Ihre Anwendungssoftware (zum Beispiel LabVIEW oder LabWindows/CVI).
- 2. Folgen Sie den Aufforderungen der Software und den Anweisungen des *DAQ Quick Start Guide*.

**Notizen** Mit Ihrer Hardware bekommen Sie die neueste Version der NI-DAQ-Software. In manchen Fällen installiert die Anwendungssoftware von National Instruments jedoch eine frühere Version der NI-DAQ Treibersoftware. In diesem Fall sollten Sie die mitgelieferte NI-DAQ-Software installieren, nachdem Sie die Anwendungssoftware installiert haben. In jedem Fall müssen Sie die Installation der NI-DAQ-Software vor der Installation der DAQ-Hardware vornehmen.

 $\mathbb N$ 

## **Unterschiede zu NI-DAQ 4.9.0 und früheren Versionen**

NI-DAQ 6.6 unterstützt alle National Instruments DAQ Produkte unter Windows NT 4.0. Um diese Unterstützung zu erleichtern, setzt NI-DAQ 6.6 bei vielen NI-DAQ Funktionsparametern 16-Bit Ganzzahlen ein, im Gegensatz zu 32-Bit Ganzzahlen in der NI-DAQ Version 4.9.0 oder früher. Wenn Sie 16-Bit Code besitzen, der noch eine ältere Version von NI-DAQ (4.9.0 oder früher) benutzt und Sie diesen Code auf die neue Version 6.6 von NI-DAQ unter Windows NT 4.0 aktualisieren möchten, müssen Sie die entsprechenden NI-DAQ-Funktionsparameter in 16-Bit Ganzzahlen umwandeln.

## **Verwenden von mehreren PC-Karten unter Windows NT**

Windows NT 4.0 nimmt an, daß ein Treiber jeweils nur eine PC-Karte (PCMCIA-Karte) ansprechen kann. Mit NI-DAQ 6.6 können Sie jetzt mehrere Karten mit nur einem Treiber ansprechen. Wenn Sie zwei PCMCIA-DAQ-Karten zur gleichen Zeit einsetzen, müssen Sie NI-DAQ 6.6 oder später benutzen.

## **Installation unter Windows NT**

Um Geräte unter Windows NT zu installieren, müssen Sie Windows herunterfahren und sich nochmals als Administrator oder als Benutzer mit administrativen Rechten anmelden. NI-DAQ 6.6 ist kompatibel mit Windows NT 4.0 oder später.

## **ISA Geräte**

Um ISA-Plug-and-Play-Geräte einzusetzen (zum Beispiel Geräte der AT-E-Serie), müssen Sie die jeweiligen Windows NT 4.0 ISA Treiber und Ihre NI-DAQ-Treibersoftware installieren, bevor Sie die DAQ-Hardware installieren. Der ISA-Plug-and-Play-Treiber ist standardmäßig nicht installiert. Folgen Sie diesen Schritten, um die Treiber zu installieren:

- 1. Legen Sie Ihre Windows NT 4.0-CD ein.
- 2. Wechseln Sie in das \Drvlib\Pnpisa\X86 Verzeichnis.
- 3. Klicken Sie mit der rechten Maustaste einmal auf die Datei Pnpisa.inf, wählen Sie **Installieren** aus dem Menü und folgen Sie den Anweisungen.
- 4. Installieren Sie Ihre Anwendungssoftware (zum Beispiel LabVIEW oder LabWindows/CVI).
- 5. Folgen Sie den Aufforderungen der Software und den Anweisungen des *DAQ Quick Start Guide*.

#### **Windows 98/95 Unterstützung von 16-Bit Applikationen**

NI-DAQ 6.6 unterstützt unter Windows 98/95 keine 16-Bit Programme.

## **Verwenden der Online Dokumentation**

Das NI-DAQ Setup-Programm installiert automatisch aus folgender Liste die von Ihnen gewählten Online-Hilfen im Adobe Acrobat Portable Document Format (PDF):

- Das *NI-DAQ User Manual for PC Compatibles*
- Das *NI-DAQ Function Reference Manual for PC Compatibles*
- Die NI-DAQ Function Reference Online-Hilfe
- Die LabVIEW DAQ VI Online-Hilfe
- Den *DAQ-Hardware Overview Guide*
- Das Handbuch *LabVIEW Data Acquisition Basics Manual—*Das Handbuch *LabVIEW Data Acquisition Basics Manual* wurde für NI-DAQ 6.6 auf den neuesten Stand gebracht und enthält zusätzliche Unterstützung für Geräte und Funktionen. Diese Ausgabe des Handbuchs *LabVIEW Data Acquisition Basics Manual* ist zur Zeit nur in Englisch verfügbar. Eine Übersetzung wird in der folgenden Version von LabVIEW mitgeliefert.

Das NI-DAQ Setup-Programm gibt Ihnen die Möglichkeit, Hardware-Benutzerhandbücher von National Instruments im PDF-Format zu installieren. Diese Dateien lassen sich mit dem Adobe Acrobat Reader öffnen.

#### **Wie Sie auf Informationen zugreifen**

Die NI-DAQ Geräte-Hilfe, die auch Teil der Measurement & Automation Explorer Online-Hilfe ist, ist ebenfalls installiert. Der Measurement & Automation Explorer enthält zwei Arten von Hilfen: Eine Hilfe zur Verwendung des Measurement & Automation Explorers und eine Hilfe zur Verwendung Ihres Gerätes und Ihrer Applikation. Um die Hilfe während der Ausführung des Measurement & Automation Explorers aufzurufen, klicken Sie auf **Hilfe»Hilfethemen**.

Für Informationen über das Konfigurieren Ihres DAQ-Gerätes klicken Sie auf der Registerkarte **Inhalt** zunächst auf **DAQ-Hilfe** und dann auf **Einführung,** worauf das Thema **Einführung in die DAQ-Konfiguration mit dem Measurement & Automation Explorer** angezeigt wird. Auf dieser Seite finden Sie Links zu präzisen Anleitungen zur Konfiguration aller erhältlichen National Instruments DAQ-Geräte.

Um die NI-DAQ Function Reference Online-Hilfe zu sehen, wählen Sie **Start»Programme»National Instruments DAQ»NI-DAQ Hilfe**. Die LabVIEW DAQ VI Hilfe befindet sich in Ihrem LabVIEW-Ordner.

Um die PDF Dokumente einzusehen, klicken Sie auf **Start** in der Taskleiste und wählen Sie **Start»Programme»National Instruments DAQ» Dokumente** und dann das Dokument, das Sie einsehen möchten. Wenn Sie eine frühere Version von NI-DAQ verwenden, müssen Sie unter Umständen den Acrobat Reader 3.0 oder später installieren, um die mit NI-DAQ 6.6 gelieferten PDF-Dokumente lesen zu können. Rufen Sie dazu die Datei Ar32e30.exe aus dem Acrobat Verzeichnis Ihrer NI-DAQ CD auf.

Um die PDF Dokumente zu lesen, klicken Sie auf **Start** in der Taskleiste und wählen **Start»Programme»National Instruments DAQ» Dokumente** und das entsprechende Dokument.

Klicken Sie auf jeden beliebigen Eintrag im Inhaltsverzeichnis, um zu der entsprechenden Seite zu gelangen. Sie erreichen jeden großen Abschnitt innerhalb des Handbuchs, indem Sie auf die Lesezeichen auf der linken Seite jeder PDF-Datei klicken.

Sie können im Acrobat Reader schnell zu jedem beliebigen Wort oder jeder, innerhalb des Dokumentes gelangen. Klicken Sie einfach auf **Werkzeuge»Suchen** und geben Sie das von Ihnen gesuchte Stichwort oder Phrase ein.

Wenn Sie die Option **Anzeige»Gehe zu Seite** wählen wollen, müssen Sie die Seitennummern, die in der unteren linken Ecke des Acrobat-Fensters angezeigt werden, benutzen, und nicht die Seitenzahl am unteren Rand auf jeder Seite des Handbuchs oder im Inhaltsverzeichnis. Die Zahl am unteren Rand in der Mitte auf jeder Seite gilt nur für gedruckte Seiten. Diese PDF Dateien sind elektronische Kopien der gedruckten Originalhandbücher. Diese Zahlen der Acrobat-Fensterseite müssen nicht unbedingt mit denen am unteren Rand der Handbücher übereinstimmen.

Sie können auch Ihr eigenes gedrucktes Handbuch zusammenstellen, indem Sie entweder das gesamte Dokument oder nur für Ihre Anwendung benötigte Teile der Dokumentation ausdrucken.

#### **Wie Sie Dokumente hinzufügen**

Sie können auf die NI-DAQ Online-Hilfe auf Ihrer Diskette oder CD zugreifen, sobald Sie die NI-DAQ-Software installiert haben. Wenn Sie zu einem späteren Zeitpunkt noch zusätzliche Dokumentationen installieren möchten, legen Sie nochmals Ihre NI-DAQ 6.6 CD ein, starten Sie NI-DAQ Setup und wählen die benötigten Dokumente aus.

Wenn Sie eine gedruckte NI-DAQ Dokumentation erwerben möchten, wenden Sie sich an National Instruments und fordern Sie die Dokumentation unter der Bestellnummer 777171-01 an. LabVIEW, ComponentWorks und VirtualBench-Benutzer benötigen die NI-DAQ Dokumentation nicht. Das gedruckte Dokumentationspaket enthält das *NI-DAQ User Manual for PC Compatibles* und das *NI-DAQ Function Reference Manual for PC Compatibles*, jedoch nicht den *DAQ-Hardware Overview Guide*, welcher nur als PDF Datei erhältlich ist.

## **DAQ-Unterstützung**

Zusätzliche Informationen finden Sie unter **Start»Programme»National Instruments DAQ»Online DAQ Support**. Die Webseite von National Instruments enthält auch Tips zur Fehlersuche und Antworten zu häufig gestellten Fragen (FAQs) vieler Themenbereiche, weiterhin Links zu Datenbanken mit Beispielprogrammen und Produkthandbüchern. Hier finden Sie immer die aktuellsten Neuigkeiten und Hilfen.

Klicken Sie auf den Link zu der Datenbank mit Produkthandbüchern, um jedes verfügbare PDF Dokument zu laden, das zum Zeitpunkt der Installation nicht zur Verfügung stand.

# PC 互換機対応 NI-DAQ<sup>™</sup> **6.6**

本書には PC 互換機対応 NI-DAQ バージョン 6.6 をインストールする前 に必要な情報が含まれています。ここでは、NI-DAQ ドライバソフトを Windows 2000/NT/98/95 にインストールする手順について説明します。 さらに、ソフトコピーのマニュアルセットのインストール手順と使用方法 についても説明します。

## **NI-DAQ 6.6**

NI-DAQ 6.6 では、新しいハードウェア製品のサポート、新しいサンプル プログラム、および NI-DAQ セットアッププログラムの改良などの新機 能が追加されました。

# 新しい DAQ 関数、サンプルプログラム、および新たにサポートさ<br>れるハードウェア

新しい関数、サンプルプログラム、および新たにサポートされるハード ウェアの詳細については、ナショナルインスツルメンツホームページへの リンクを含む NI-DAQ Readme ファイルを参照してください。このファ イルは NI-DAQ 6.6 ソフトウェア CD に readme.htm ファイルとして 収録されています。すでに NI-DAQ をインストールしている場合は、ス **» »National Instruments DAQ»NI-DAQ Readme File** でこの情報をご覧いただけます。

## **NI-DAQ 6.6 VI**

LabVIEW バージョン 4.*x* 以上、または BridgeVIEW バージョン 1.*x* 以上 を使用している場合、NI-DAQ セットアップで DAQ 関連のコンポーネ ントを更新するオプションがあります。このオプションを選択すると、以 下のファイルが更新されます。

- VI.LIB¥UTILITY¥error.llb (時間&ダイアログパレッ トのエラーハンドラVI)
- HELP¥lvdaq.hlp (DAQ オンラインヘルプ) および HELP¥ findxmpl.hlp(サンプルの検索ヘルプ)

BridgeVIEW™, ComponentWorks™, CVI™, LabVIEW™, natinst.com™, NI-DAQ™, および VirtualBench™ はナショ<br>ナルインスツルメンツ社の商標です。記載された製品および会社名は該当各社の商標または商標名です。

- VI.LIB¥DAO にある全てのライブラリファイル (DAQ パレット の全ての VI、および MENU ¥DEFAULT と MENU ¥DAOVIEW の 関連VIパレット)
- VI.LIB¥SOL にある全てのライブラリファイル (ソリューション ギャラリー VI およびソリューションウィザードの関連ファイル)
- EXAMPLES¥DAO にある全てのライブラリファイル(全ての DAO サンプル VI)

上記のライブラリのいずれかにVIを保存した場合、インストーラを中断 して LabVIEW を起動し、これらのVI を別のフォルダへ移動してくださ い。その後に LabVIEW を終了してインストーラを再起動します。

## **NI-DAQ 6.6**

NI-DAQ セットアップを使って、ご使用のハードウェアおよびアプリ ケーション開発環境 (ADE) をサポートする専用のサンプルプログラム、 ドキュメント、およびサポートファイルを選択してインストールします。 NI-DAQ ソフトウェアをインストールしてコンピュータを再起動すると、 自動的に NI-DAQ セットアップが起動します。以降、追加のファイルを インストールするには**、スタート<sup></sup>» プログラム » National Instruments DAQ » NI-DAQ Setup** を選択します。

#### 一般的なインストール手順

システムの構造はそれぞれ異なるため、必要なデバイス構成手順も各シス テムで異なります。ただし、ほとんどの場合、以下の一般的な同じ手順に 従います。

- 1. アプリケーションソフトウェアをインストールします (LabVIEW ま たは LabWindows/CVI など)
- 2. ソフトウェアプロンプトおよび DAQ クイックスタートガイドの指示 に従います。
- $\mathbb{N}$ ハードウェアに添付されている NI-DAQ ソフトウェアは最新版の NI-DAQ で メモ す。場合によっては、ナショナルインスツルメンツのアプリケーションソフト ウェアは旧バージョンの NI-DAQ ソフトウェアをインストールすることがあり ます。そのような場合は、アプリケーションソフトウェアをインストールした 後にハードウェアに添付されている NI-DAQ ソフトウェアをインストールしま す。NI-DAQ ソフトウェアは必ず DAQ ハードウェアをインストールする前に インストールしてください。

## **NI-DAQ 4.9.0**

NI-DAQ 6.6 は Windows NT 4.0 で全てのナショナルインスツルメンツの DAQ 製品をサポートします。このサポートを簡易化するため、 NI-DAQ 6.6 は NI-DAQ 4.9.0 とそれ以前に使用された 32 ビット整数に 対し、16 ビット整数を多くの NI-DAQ 関数パラメータに使用していま す。したがって、旧バージョンの NI-DAQ(4.9.0 以前)のコードがあ り、Windows NT 対応の NI-DAQ 6.6 ヘアップグレードする場合は、 コード内の該当する NI-DAQ 関数パラメータを 16 ビット整数に入れ替え る必要があります。

## Windows NT で複数の PC カードを使用する

Windows NT 4.0 では、ドライバソフトは同種類の PC カード (PCMCIA) を同時に2枚以上サポートしないことを前提としますが、 NI-DAQ 6.6 ではこの制約がありません。同時に2枚以上の PCMCIA DAQ カードを使用するには、NI-DAQ 6.6 以降を使用してください。

## **Windows NT**

Windows NT でデバイスをインストールする場合、管理者または管理者 の権限を持つユーザとして Windows NT にログオンする必要があります。 NI-DAQ 6.6 は Windows NT 4.0 以降と互換性があります。

## **ISA**

ISA プラグ&プレイデバイス (ATE シリーズデバイスなど)を使用する には、DAQ ハードウェアをインストールする前に Windows NT ISA プラ グ&プレイドライバと NI-DAQ ドライバソフトをインストールする必要 があります。ISA プラグ&プレイドライバは、デフォルトではインストー ルされていません。このドライバをインストールするには以下の手順に 従ってください。

- 1. Windows NT 4.0 の CD を挿入します。
- 2. ¥Drvlib¥Pnpisa¥X86ディレクトリを開きます。
- 3. Pnpisa.inf ファイル上で右クリックして、「インストール」を選 択します。表示される指示に従います。
- 4. アプリケーションソフトウェア (LabVIEW または LabWindows/CVIなど)をインストールします。
- 5. ソフトウェアプロンプトおよび DAQ クイックスタートガイドの指示 に従います。

## **Windows 98/95 16**

NI-DAQ 6.6 は、Windows 95/98 上で 16 ビットアプリケーションをサ ポートしていません。

## オンラインドキュメントを使用する

NI-DAQ セットアップは、インストール設定を変更しない限り、オンラ インヘルプファイルおよび Adobe Acrobat PDF 形式のファイルを自動 的にインストールします。

- **FNI-DAQ User Manual for PC Compatibles」**
- **INI-DAQ Function Reference Manual for PC Compatibles I**
- NI-DAQ Function Reference オンラインヘルプファイル
- LabVIFW DAQ VI オンラインヘルプファイル
- **FDAQ Hardware Overview Guide L**
- $\Gamma$  LabVIEW Data Acquisition Basics Manual  $\Gamma$   $\Gamma$  LabVIEW Data Acquisition Basics Manual」は、NI-DAQ 6.6 用に改訂され、 デバイスや関数サポートが追加されました。このバージョンの 「LabVIEW Data Acquisition Basics Manual」は英語版のみの提供 となっていますが、次回の LabVIEW のリリースでは日本語版を提供 する予定です。

また NI-DAQ セットアップは、ナショナルインスツルメンツハードウェ アユーザマニュアルの PDF ファイルの一部または全てをインストールす るかどうか、プロンプトで尋ねます。PDF ファイルは全て Adobe 社の Acrobat Reader ソフトウェアでご覧いただけます。

#### 情報を入手するには

NI-DAQ デバイスのヘルプファイルは、Measurement & Automation エクスプローラの一部としてインストールされます。Measurement & Automation エクスプローラには、Measurement & Automation エク スプローラについてのヘルプと、デバイスとアプリケーションの使用方法 に関するヘルプの、二種類のヘルプファイルが含まれています。 Measurement & Automation エクスプローラを起動中にヘルプファイ ルを表示するには、メニューの**ヘルプ » ヘルプトピック**を選択します。

目次ページから DAQ デバイスの構成についての情報にアクセスするに は、DAQ の構成をクリックして、Measurement&Automation エクス **プローラでの DAQ 構成の概要**というトピックを表示します。このページ には、全てのナショナルインスツルメンツ DAQ デバイスの構成方法につ いての詳細情報へのリンクが含まれています。

NI-DAQ 関数リファレンスオンラインヘルプは、スタート » プログラム » **National Instruments»NI-DAQ Help** からご覧になれます。LabVIEW DAQ VI ヘルプは LabVIEW ディレクトリにあります。

PDFファイルを表示するには、タスクバーのスタートボタンをクリック して、スタート<sup>3</sup>プログラム<sup>3</sup>National Instruments DAQ<sup>3</sup>Documents から表示したいファイルを選択します。旧バージョンの NI-DAQ を使用 していて NI-DAQ 6.6 に添付の PDF ファイルを開く場合は、Acrobat Reader バージョン 3.0 以降をインストールする必要があります。 Acrobat Reader をインストールするには、NI-DAQ 6.6 の CD の Acrobat フォルダにある Ar32e39 . exe ファイルを起動してくださ  $\mathfrak{b}_\alpha$ 

目次ページの項目をクリックすると、その項目のページへ直接ジャンプし ます。PDF ファイルの左側にあるブックマークをクリックすると、マ ニュアルの主な項目へ容易にジャンプできます。

Acrobat Reader ではドキュメント内の単語や句をすばやく検索するこ とができ、検索した文字列と一致する個所へ容易にジャンプできます。検 索をするには Tool»Find オプションを選択し、検索する文字列を入力し ます。

**View»Go To Page** マニュアルページの中央下のページ番号や目次と索引で表示されている ページ番号ではなく、Acrobat ウィンドウの左下にあるページ番号を使 用してください。ページの中央下にあるページ番号はハードコピーのマ ニュアルのみに使用されます。したがって、Acrobat ウィンドウのペー ジ番号は各マニュアルページの下に表示されている番号と一致しない場合 があります。

マニュアル全体または必要な部分のみを印刷して、ハードコピーのマニュ アルをご自身で作成いただけます。

#### 資料の追加について

NI-DAQ ソフトウェアをインストールすると、NI-DAQ CD またはフ ロッピーに収録されているソフトドキュメントにアクセスできます。 NI-DAQ 6.6 をインストールした後でオンラインドキュメントをインス トールするには、NI-DAQ CD を挿入して NI-DAQ セットアップを実行 し、インストールするドキュメントを選択します。

印刷版の NI-DAQ マニュアルを購入されたい場合、ナショナルインスツ ルメンツにパーツ番号 777171-01 をご注文ください。LabVIEW、 ComponentWorks、および VirtualBench のユーザの方は、NI-DAQ マニュアルは必要ありません。印刷版のマニュアルセットには「NI-DAQ User Manual for PC Compatibles」および「NI-DAQ Function Reference Manual for PC Compatibles」が含まれますが、「DAQ Hardware Overview Guide」は含まれません。このガイドは PDF ファ イルでのみご利用いただけます。

その他の DAQ サポートのリソースについては、スタート » プログラム » **National Instruments DAQ»Online DAQ Support** を選択してくださ い。ナショナルインスツルメンツのウェブページには、トラブルシュー ティングヒントや多くのトピックに関する FAQ(よくある質問)などが<br>盛り込まれています。またサンプルプログラムや製品マニュアルなどの データベースへのリンクもあります。サポートリソースの最新情報はこの ページでご覧いただけます。

Product Manuals (製品マニュアル) データベースのリンクを使用する と、NI-DAQ インストーラではインストールされない PDF ドキュメント をご覧になれます。